# How To Log on To MyLearning To View Announcements

### Step 1:

Go to the PCS single sign on here:<https://launchpad.classlink.com/dsbpc>

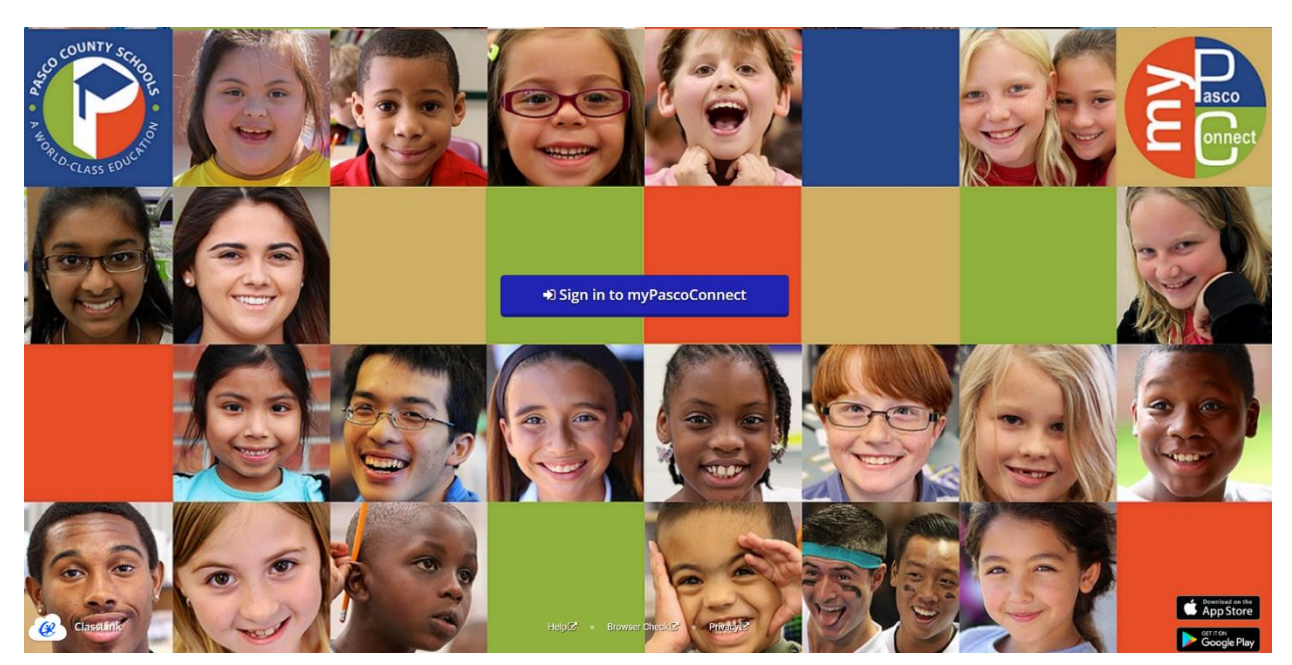

# Step 2:

Log in using your student email and crazy password. If you are new to Pasco and cannot find this information- please contact the front office (727) 774-6700

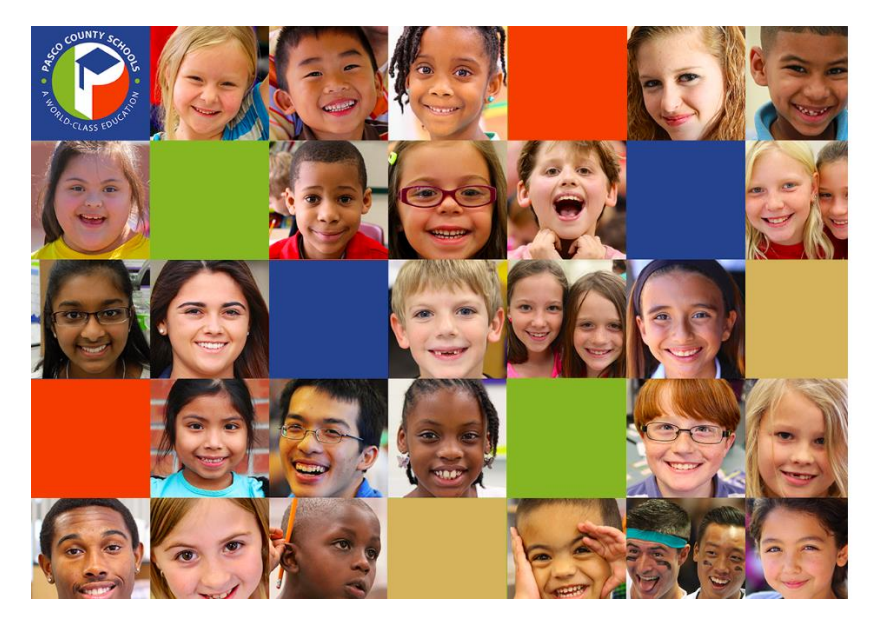

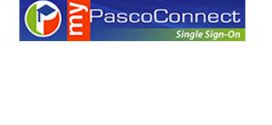

Sign in with your myPascoConnect account

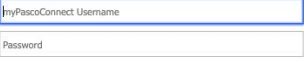

Sign in

Teachers and Staff:<br>If you do not know your username or cannot<br>remember your password, please contact the tech<br>help desk 813-794-2859 (42859).

**Students:**<br>Your myPascoConnect account is the same as your<br>Carwas/LDAP username and password. If you need<br>assistance, ask your teacher.<br>Click here to login with a QR Badge (K and 1<br>only) **Students:** 

#### Step 3:

Locate MyLearning on your Dashboard, and double click on it.

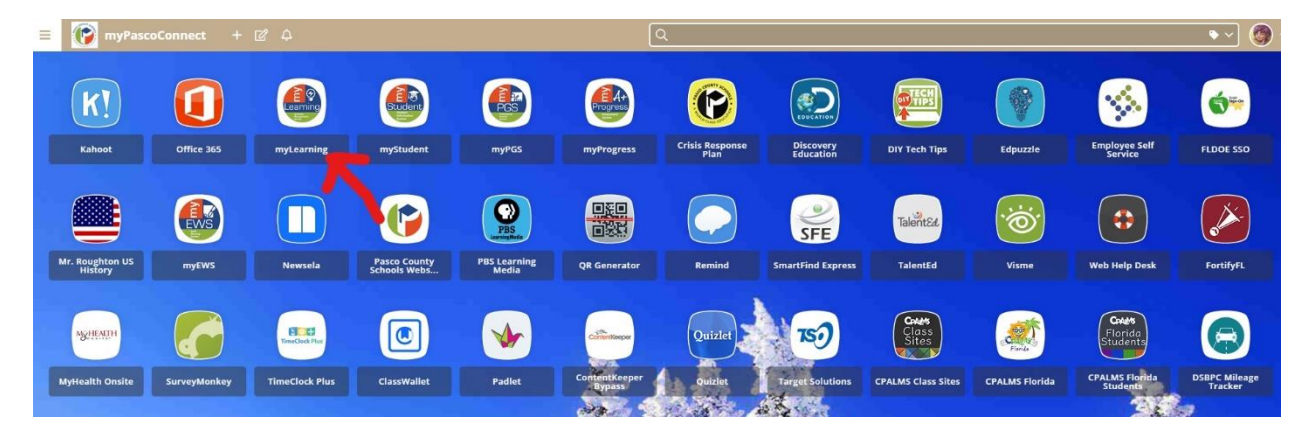

### Step 4:

Read announcements section at the top of the MyLearning Dashboard. This is where relative information is posted for Seven Springs students and parents.

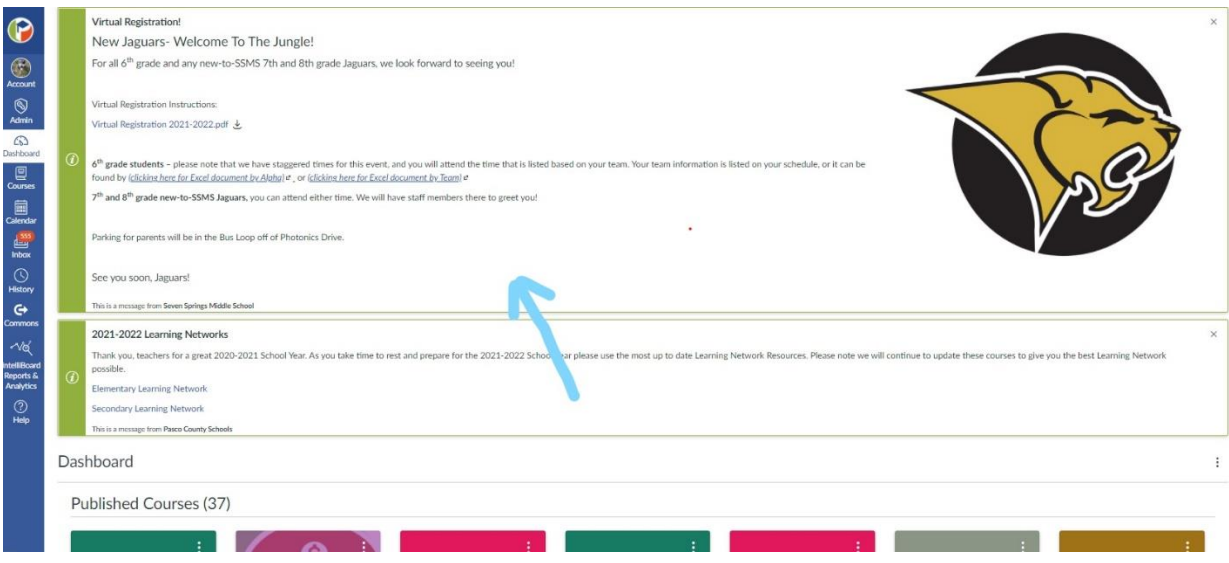